# **How to Register for a Course**

1) Click LEARN then click COURSES to view the Course Catalog

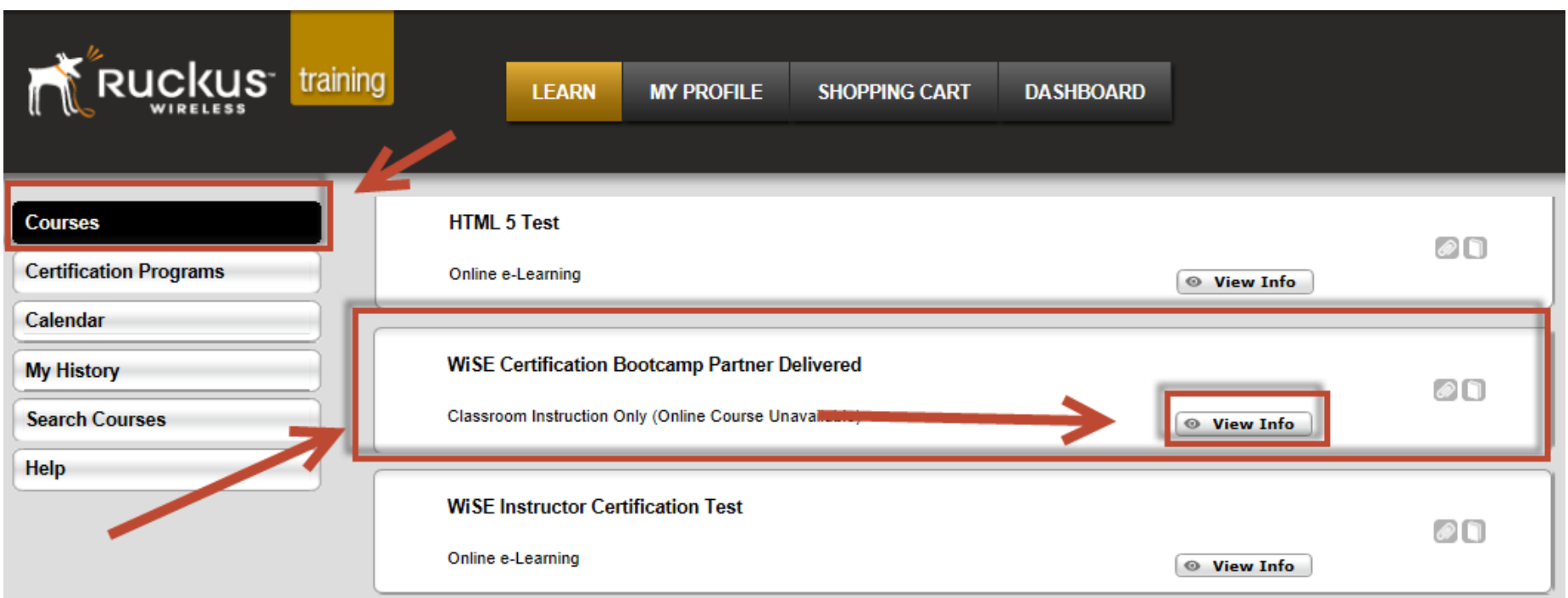

- 2) Scroll through the courses to find the course you want. In this EXAMPLE we have used "WiSE Certification Bootcamp Partner Delivered".
- 3) Click the VIEW INFO button to see the list of classes / events currently scheduled.

#### **Course Information**

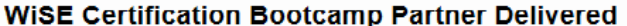

## **Description**

This course consists of classroom material and labs covering the installation, configuration, and management of ZoneDirector hardware and software.

This WiSE Bootcamp course may be delivered by Ruckus Wireless Authorized Training Partner.

After selecting an event, please check the 'Classroom Information' for further details on costs and availability. The Partner will contact you to arrange payment.

If the event is marked as 'Invitation Only' please do not register for this class unless you have been invited. To register for an 'Invitation Only' event select 'Invited' on the Invitation Acknowledgement dropdown box and then click 'Submit for Registration'.

## **Objectives**

Students will be taught the basics of configuring Ruckus Wireless Zone Directors and Access Points. On-line lecture material and lab exercises prepare the student for the WiSE Certification Test.

#### Objectives:

. Deceribe the ZoneFlex WI AN evetem

4) Register for the class of your choice by clicking REGISTER

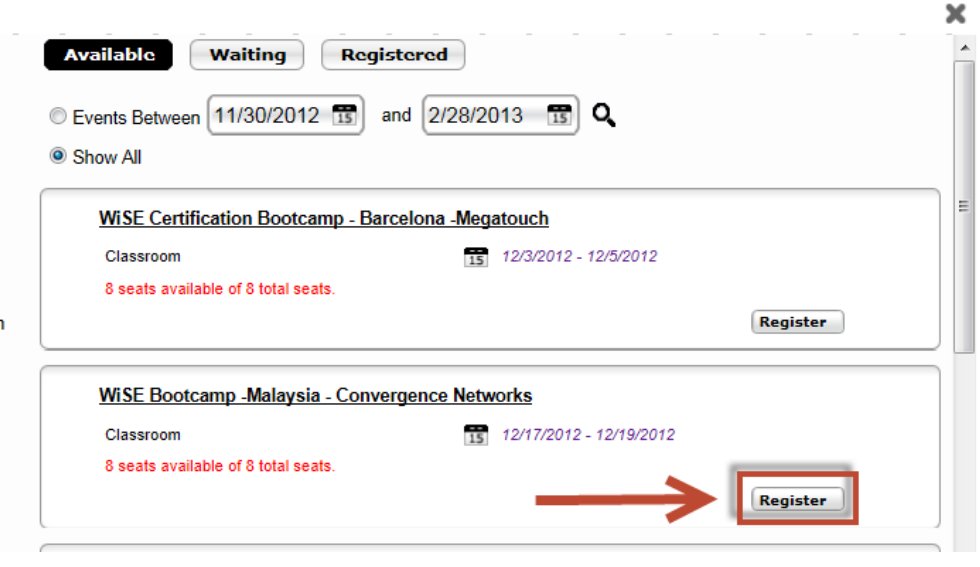

## 5) Scroll down through the Event information and click SUBMIT FOR REGISTRATION

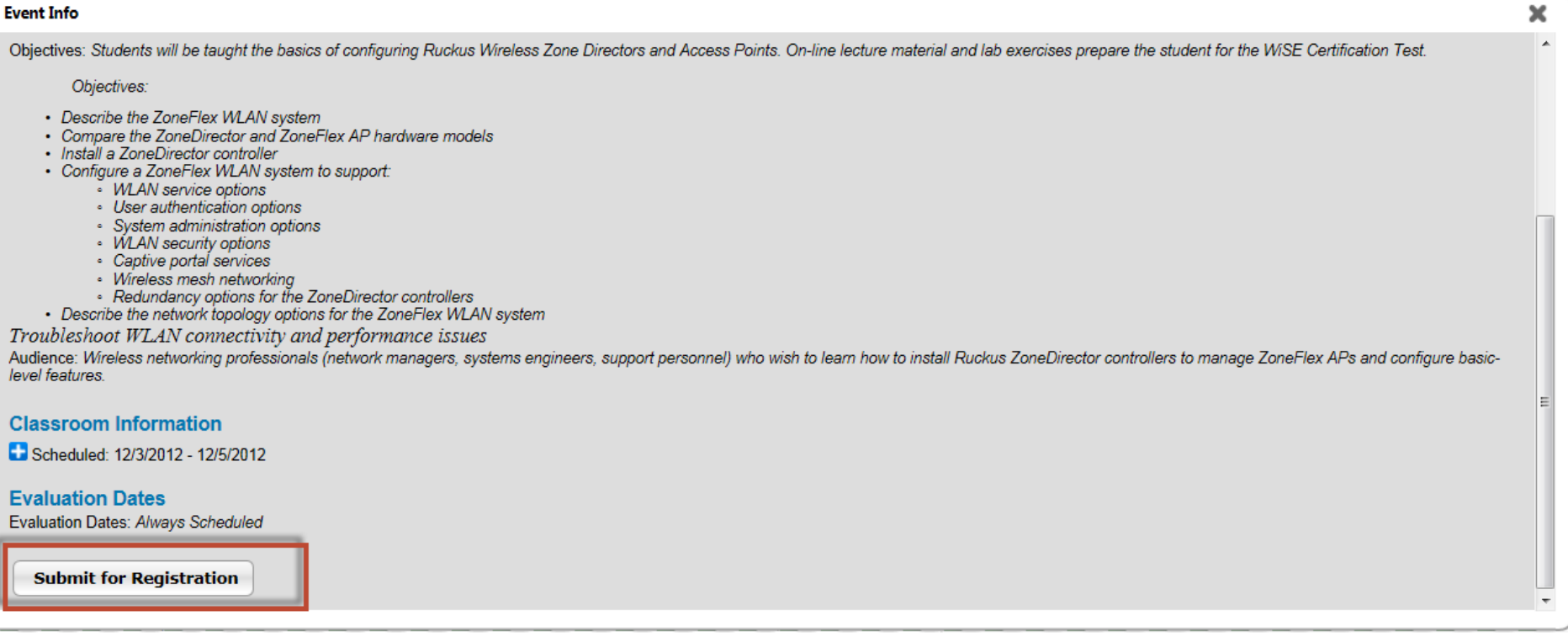

6) You will see this message upon successfully registering

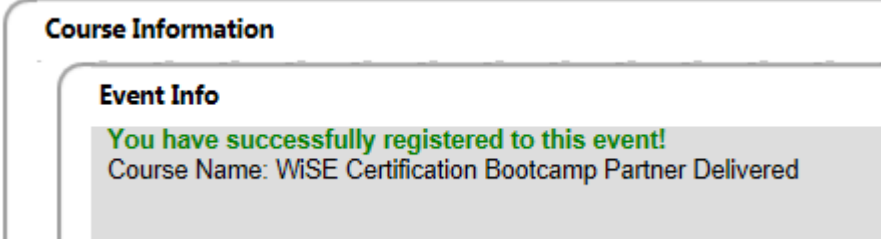

7) You will receive an email with the class details in a few minutes

You are now registered for this class!

Some courses, such as our WiSE Certification Exam, have a cost. To register for these courses it is necessary to use a credit card to purchase them.

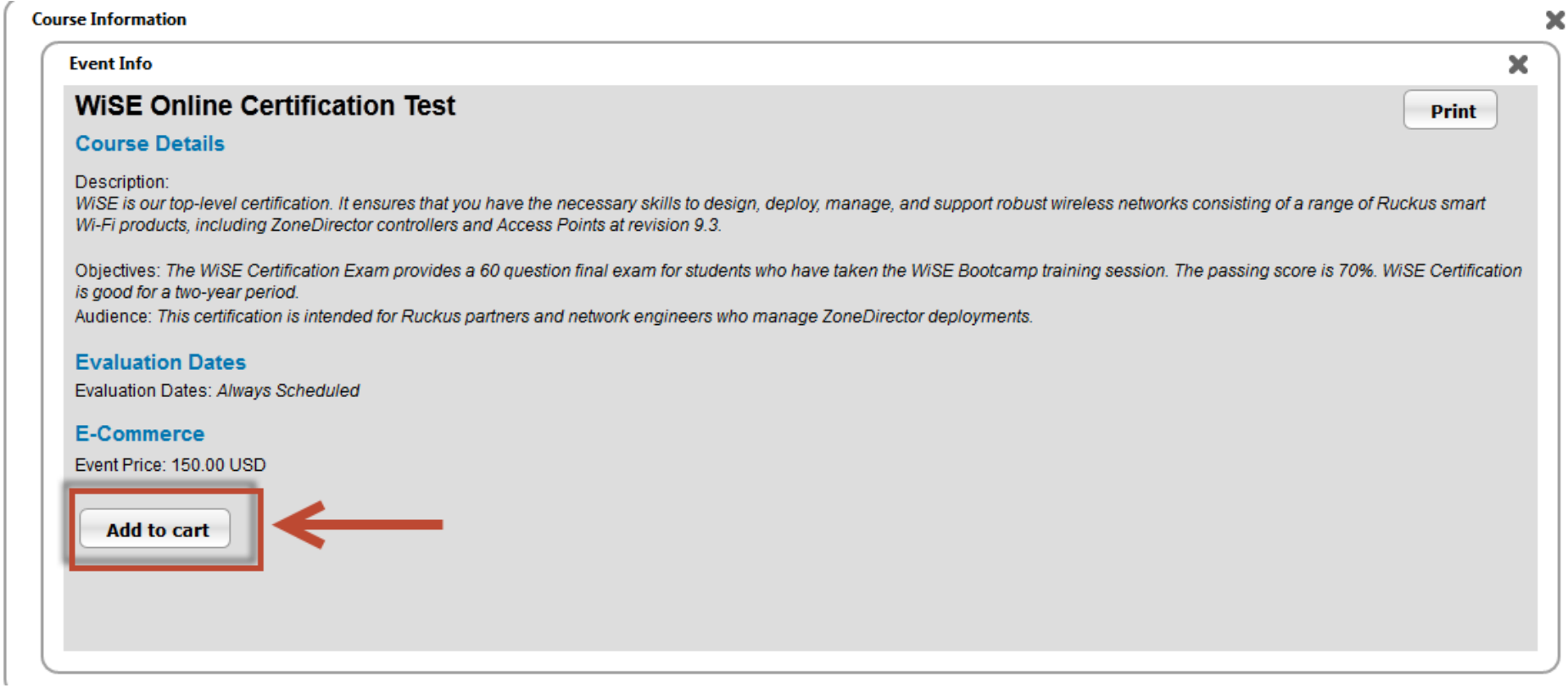

1) Click 'Add to Cart' to add this course to your shopping cart.

- 2) The button will change to 'Added to Shopping Cart'
- 3) To see your Shopping Cart, click on 'Shopping Cart' in the NAV bar.

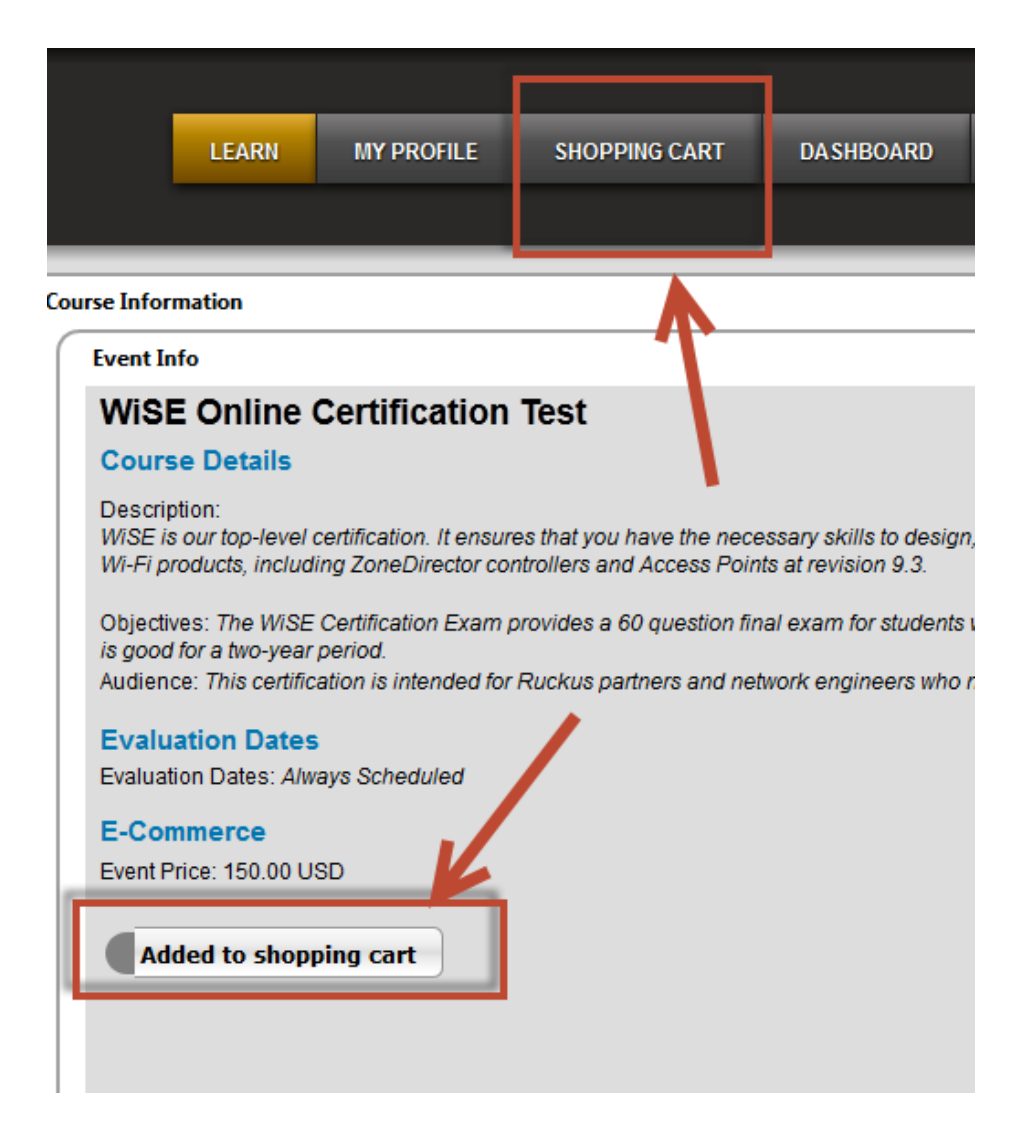

# 4) To checkout click 'Checkout'

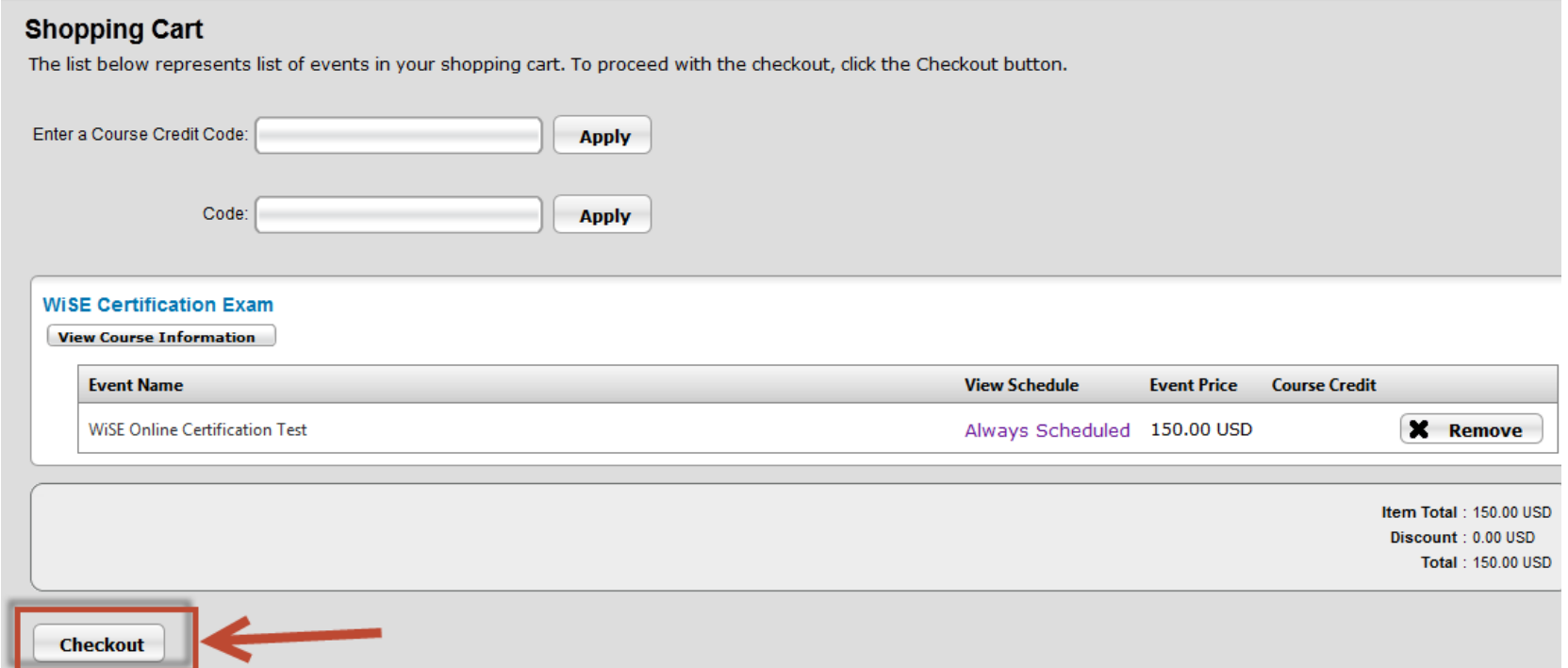

5) Select the type of credit card you prefer by clicking the correct credit card symbol

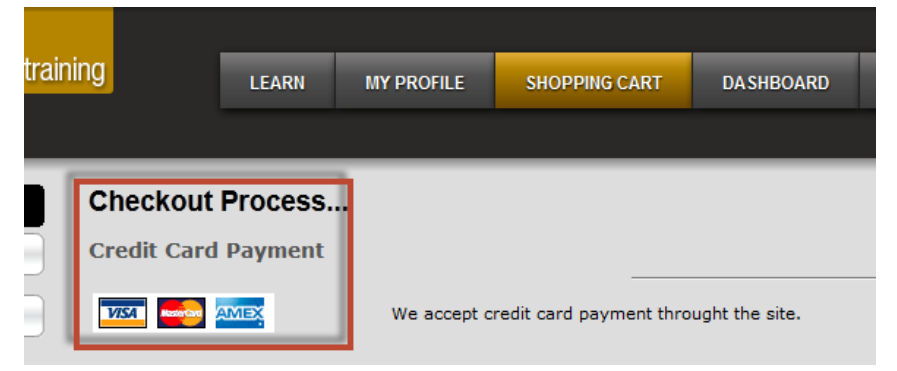

6) Fill in your personal information and click NEXT

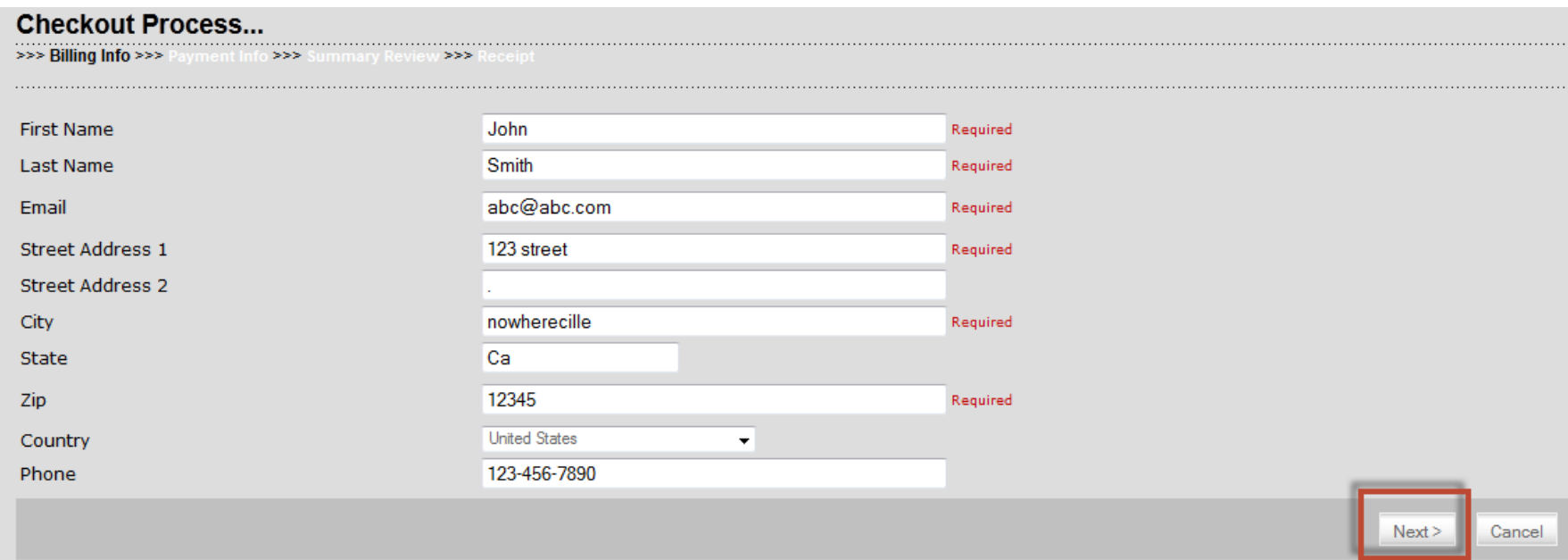

7) Put in your credit card information and click NEXT

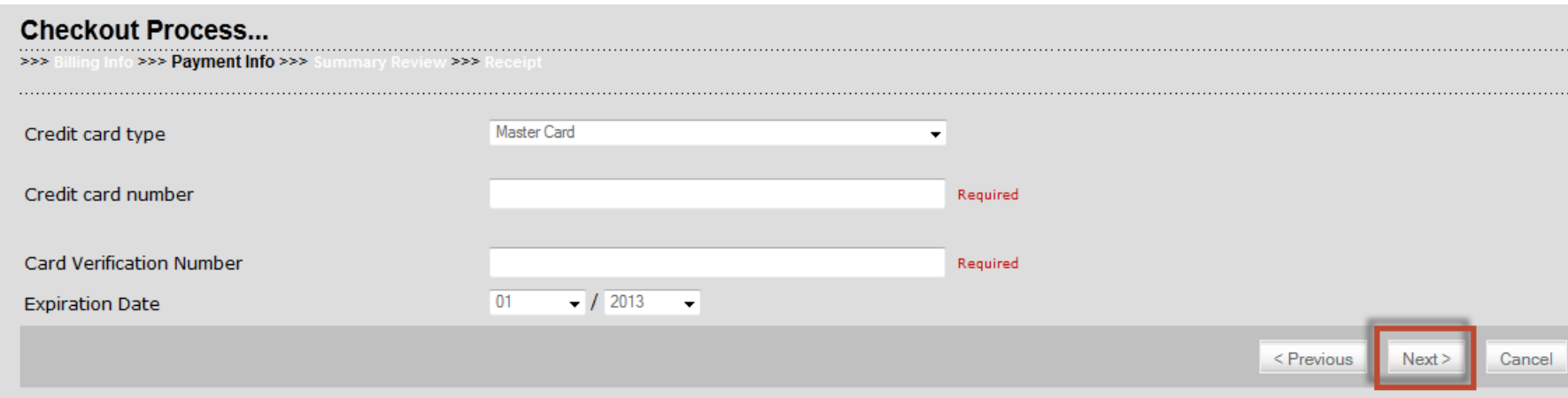

8) On the next screen you will verify and purchase your course.